## Hinweise zum Starten des Jupyter Notebooks:

Nach öffnen des Links (go.upb.de/ExplorationStandortdaten) startet ein Jupyter Notebook. Dieses beinhaltet Code-Zellen, welche ausgeführt werden müssen, bevor irgendwelche Inhalte (z.B. Filtern) genutzt werden können. Dazu geht wie folgt vor:

**1. Klickt auf den Doppelpfeil in der Menüleiste. Damit gebt ihr den Befehl, das Jupyter Notebook neu zu starten und es komplett auszuführen.**

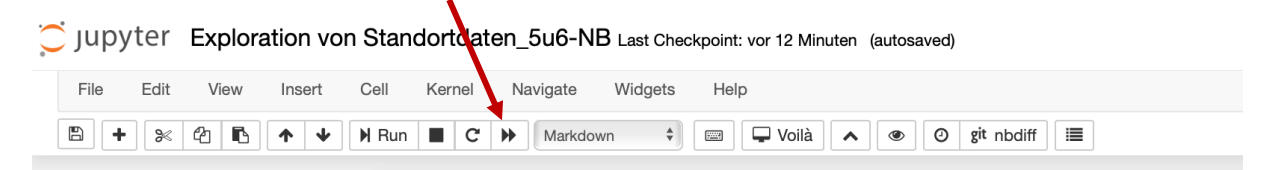

2. Dann öffnet sich die folgende Meldung. Diese müsst ihr mit "Restart und Run All **Cells" (roter Button) bestätigen. Anschließend wird das komplette Jupyter Notebook kompiliert und ist dann nutzbar.** 

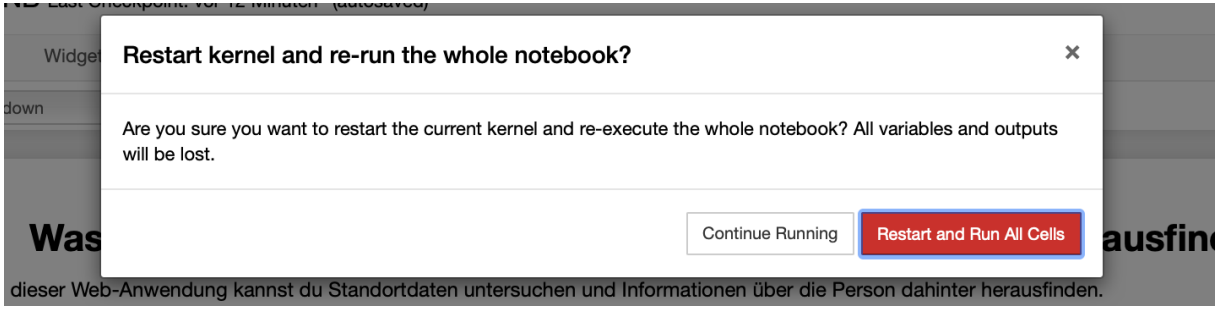

Das müssen die Schülerinnen und Schüler einmal am Anfang machen, um anschließend die Standortdaten mithilfe der Anwendung zu Filtern, auf einer Karte anzuzeigen und zu untersuchen.